# Configuración de Directory Connector para eliminar usuarios mediante software en ejecución en seco  $\overline{\phantom{a}}$

# Contenido

Introducción **Prerequisites Requirements** Componentes Utilizados **Background** Quitar el usuario de Active Directory Abrir Usuarios y equipos de Active Directory Utilizar PowerShell Utilizar Directory Connector para actualizar Webex Control Hub Realizar una tarea de sincronización para cambiar el usuario sincronizado a usuario eliminado mediante software Realice una tarea de sincronización para activar la eliminación completa del usuario **Referencias** 

## Introducción

Este documento describe la mejora de Directory Connector versión 3.7.3 para mostrar los usuarios de borrado suave en informes de ejecución en seco.

## **Prerequisites**

### Requirements

- Microsoft Windows Server 2003, 2008R2, 2012, 2012R2, 2016 y 2019
- Es necesario utilizar la versión, como mínimo, Cisco Directory Connector 3.7.3000

#### Componentes Utilizados

- Microsoft Windows Server 2019
- Conector de directorio Cisco Webex 3.7.3000

The information in this document was created from the devices in a specific lab environment. All of the devices used in this document started with a cleared (default) configuration. Si tiene una red en vivo, asegúrese de entender el posible impacto de cualquier comando.

## **Background**

En este artículo se muestra cómo eliminar usuarios de Active Directory para marcarlos como

usuarios de eliminación parcial y utilizar el informe de ejecución en seco para eliminarlos directamente de Webex Cloud en la siguiente sincronización con el conector de directorio. El administrador de Webex puede forzar la eliminación de usuarios permanentemente en la siguiente sincronización mediante la selección de usuarios parciales o de todos los usuarios.

Un administrador puede eliminar un usuario de Active Directory y el usuario se marca como eliminación parcial en Webex Cloud después de realizar la tarea de sincronización. Por diseño, los usuarios de borrado suave se eliminan por completo después de 7 días. Durante el período de eliminación parcial de 7 días, el administrador no puede agregar otro usuario nuevo con la misma dirección de correo electrónico.

En el pasado, el administrador que necesitaba eliminar por completo el usuario de eliminación parcial de Webex Cloud abrió un caso TAC para trabajar con el equipo de ingeniería y, a continuación, añadir el nuevo usuario mediante la tarea de sincronización.

Con esta mejora, el administrador de Webex ahora puede forzar la eliminación de esos usuarios permanentemente en la siguiente tarea de sincronización mediante la selección de usuarios parciales o de todos los usuarios sin la necesidad de involucrar al TAC de Cisco.

### Quitar el usuario de Active Directory

En este ejemplo, se elimina el usuario activo (verificado) con UUID 108cf4e8-150c-4e60-8a92- 594b9a25e65d.

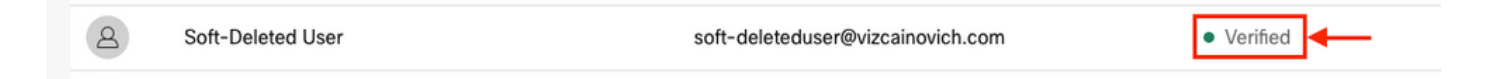

### Abrir Usuarios y equipos de Active Directory

En Windows Server, vaya a **Server Manager** > **Local Serve**r > **TASKS** > **Active Directory Users and Computers**.

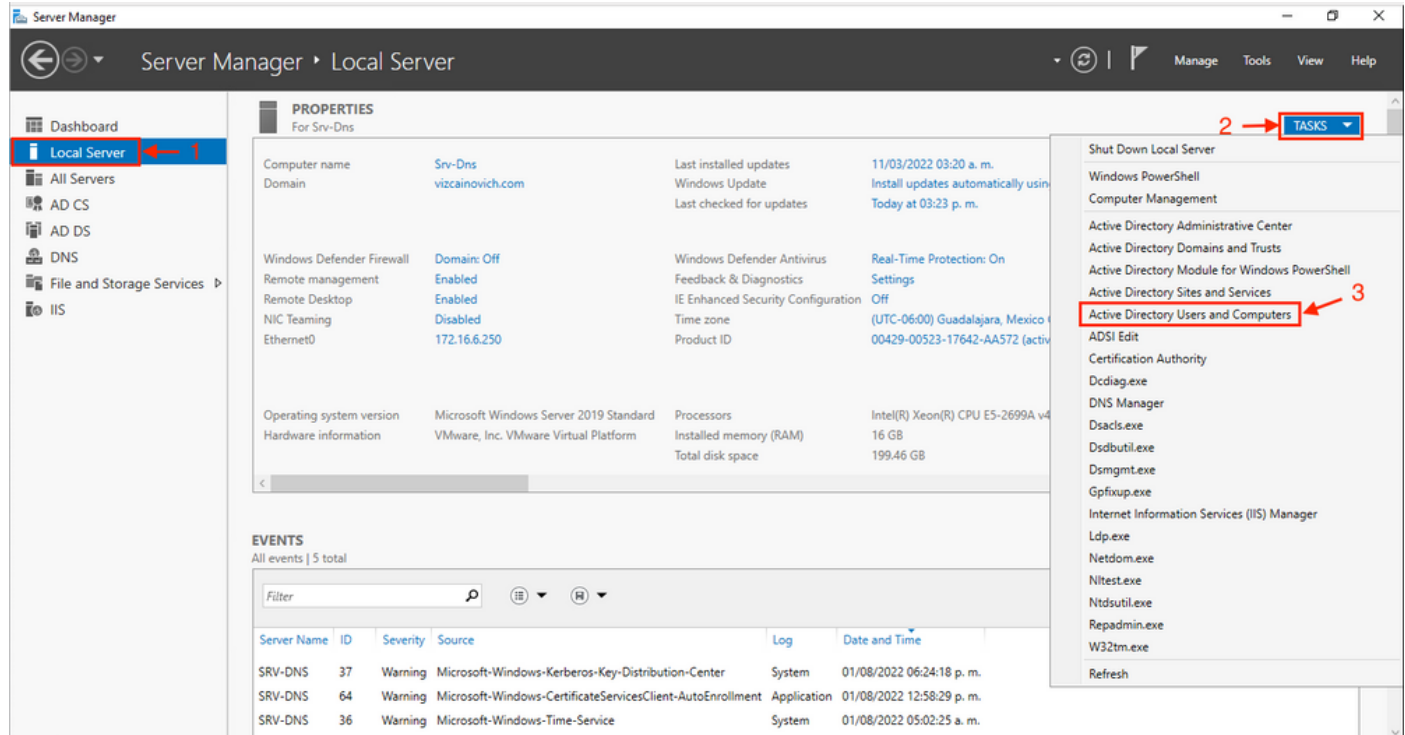

Busque el usuario que desee eliminar de la unidad organizativa (OU) específica, selecciónelo y haga clic en Eliminar en la barra de acción.

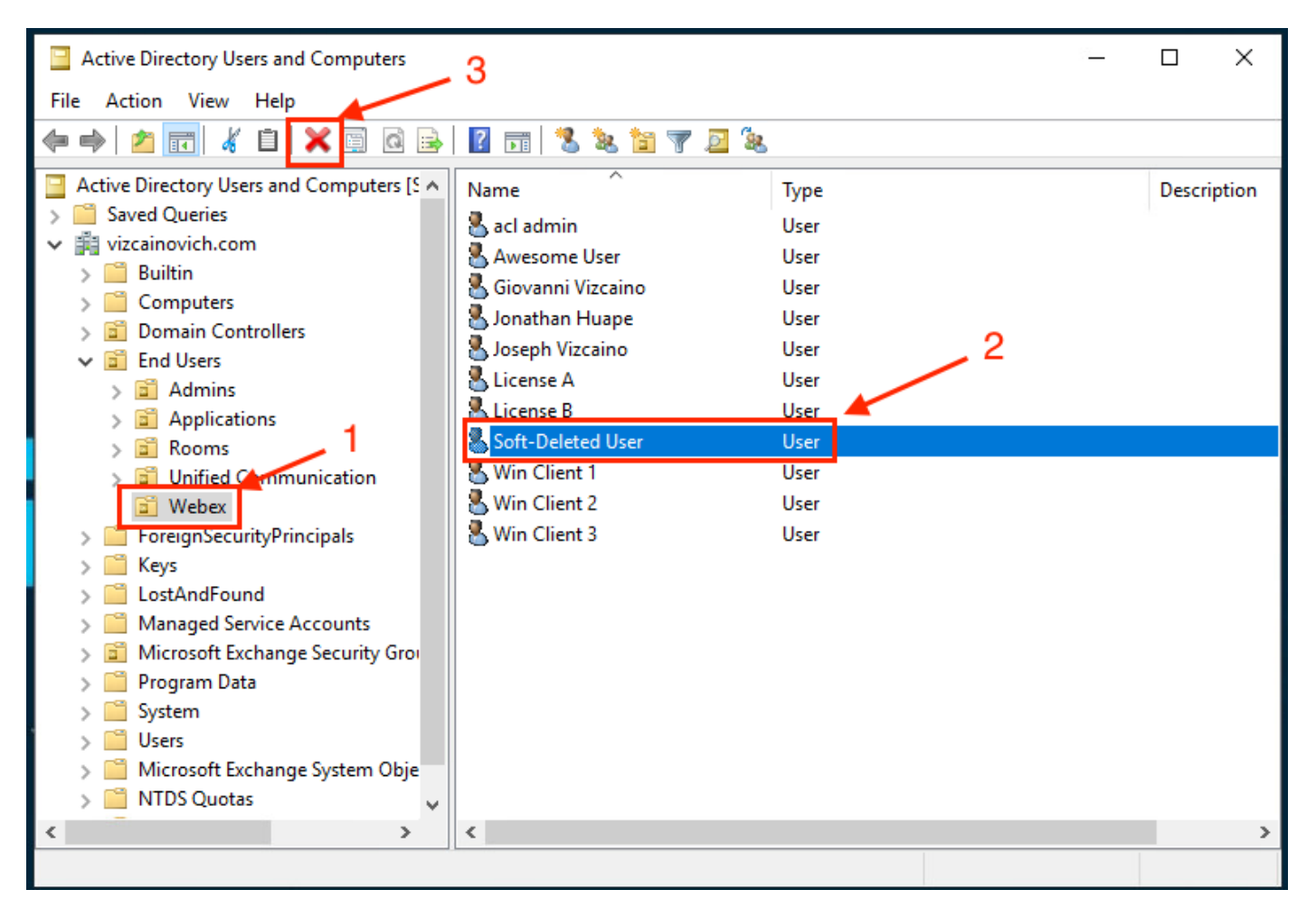

Confirme la tarea de eliminación.

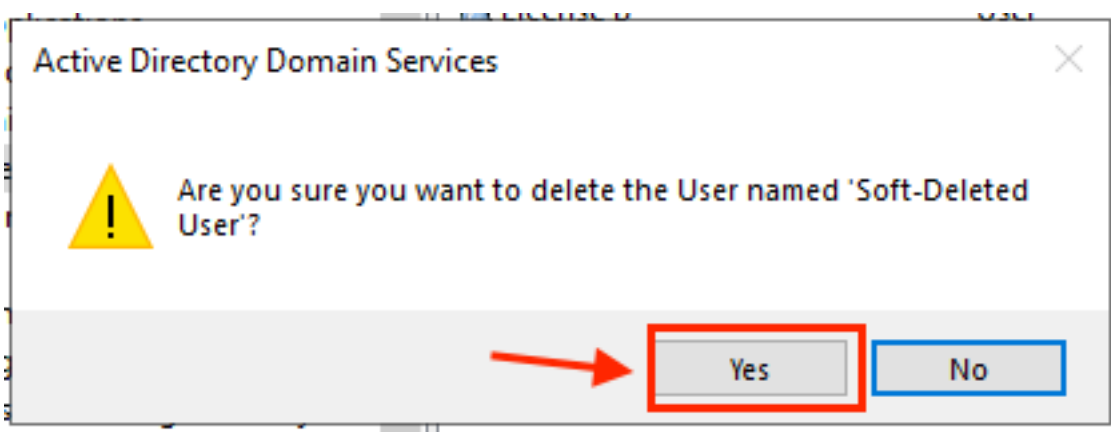

#### Utilizar PowerShell

Puede quitar objetos de usuario de un dominio de Active Directory con el cmdlet de PowerShell.

**Remove-ADUser**

Este cmdlet forma parte del módulo ActiveDirectory para Windows PowerShell, que se debe preinstalar e importar en la sesión de PowerShell con el comando:

Import-Module activedirectory

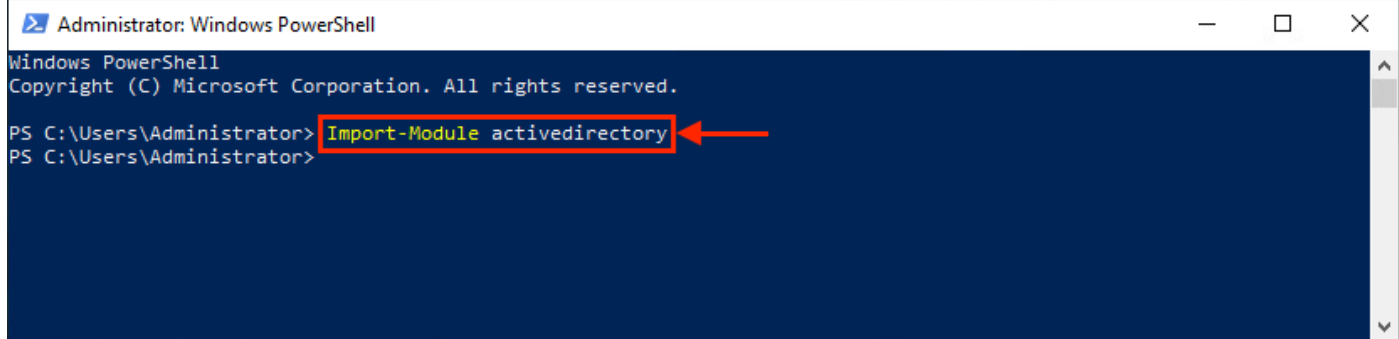

Puede eliminar un usuario con el nombre de usuario de varias formas, mediante la selección de: nombre distinguido (DN), GUID, identificador de seguridad (SID) o nombre de cuenta SAM. Para quitar el usuario con el nombre de inicio de sesión del usuario, ejecute el comando:

Remove-ADUser soft-deleteduser

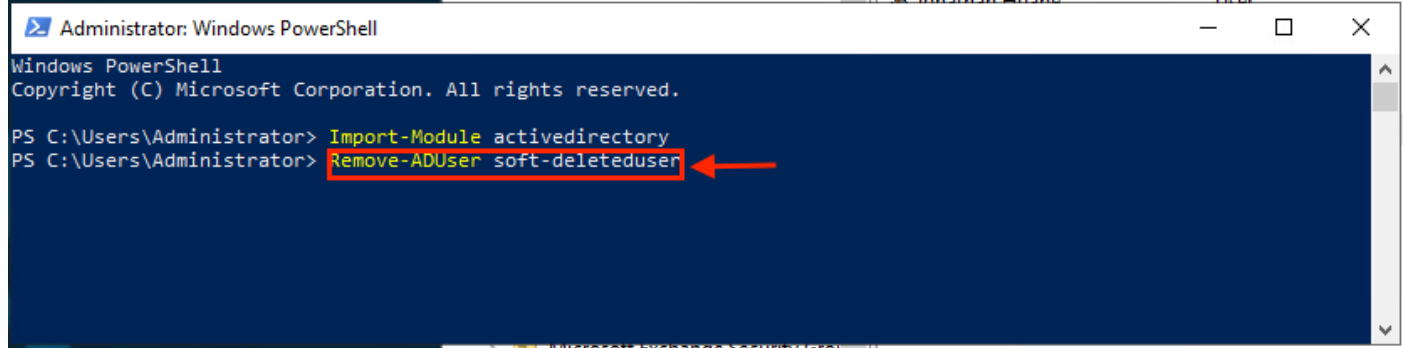

Aparece un mensaje que le solicita que confirme la eliminación del objeto de usuario del dominio. Para eliminar un usuario, pulse **Y** y pulse el botón **Enter** clave.

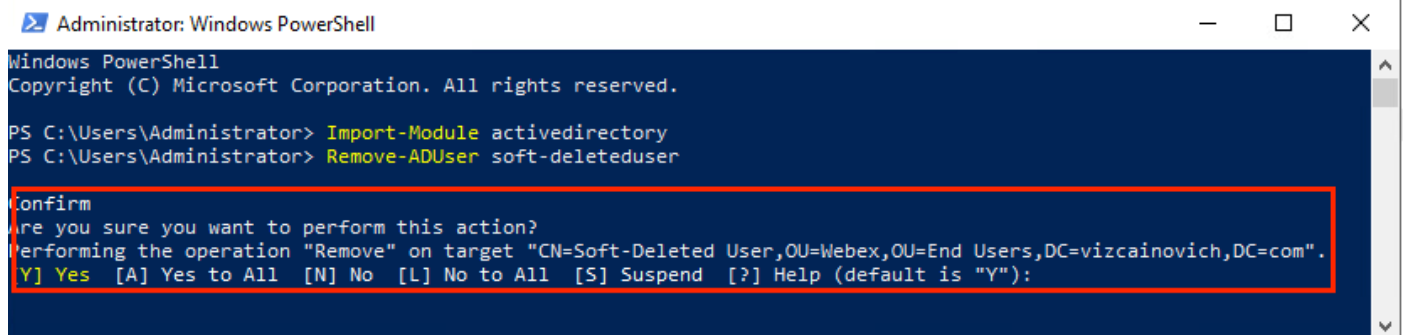

Para quitar el usuario de AD sin mensaje de confirmación, agregue **-Confirm:\$False** al final del comando:

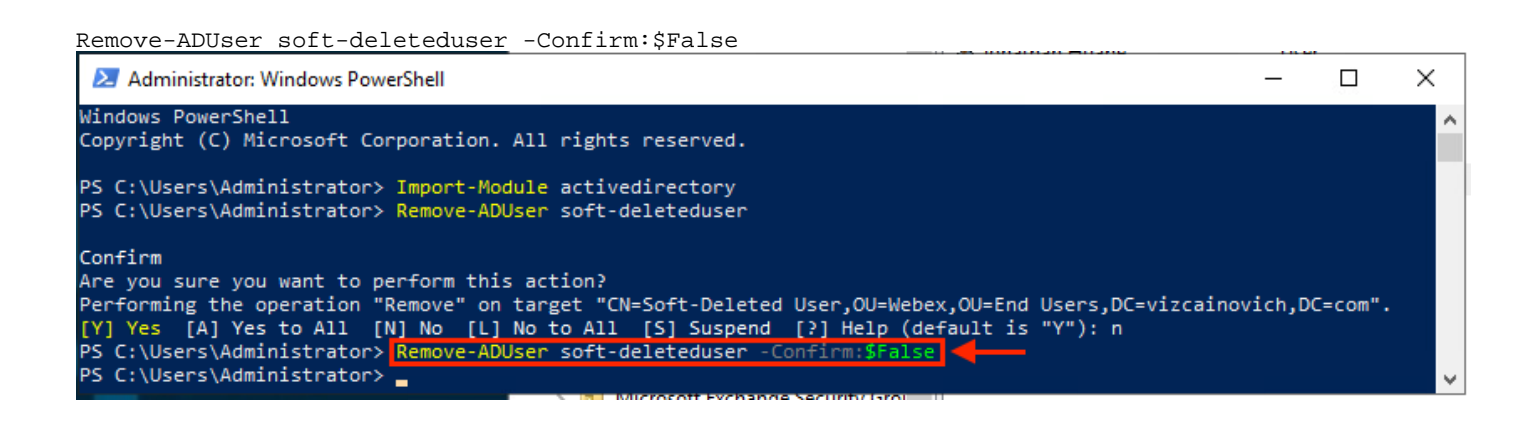

### Utilizar Directory Connector para actualizar Webex Control Hub

#### Realizar una tarea de sincronización para cambiar el usuario sincronizado a usuario eliminado mediante software

En Cisco Directory Connector, realice una tarea de ejecución en seco para comprobar que se ha eliminado el usuario.

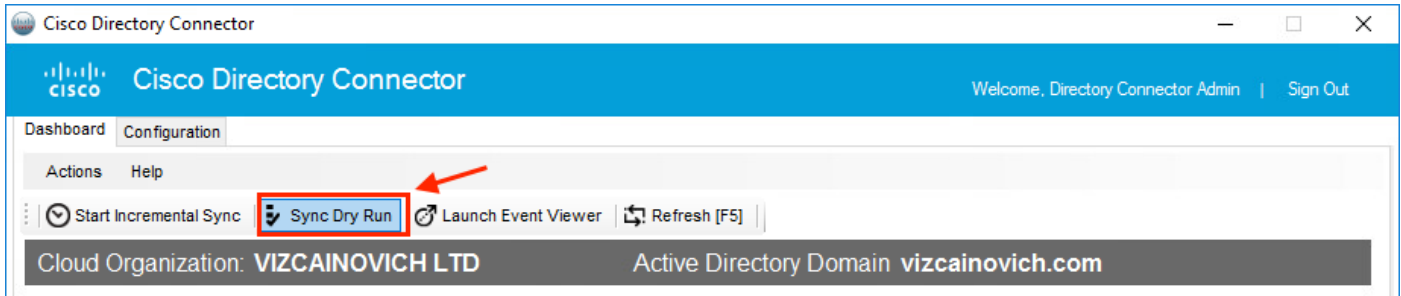

En el informe de ejecución en seco generado, el usuario no tiene información de nombre distintivo, lo que significa que el usuario ya no está presente en Active Directory<sup>2</sup> y se eliminará de Webex Cloud<sup>3</sup> en la próxima sincronización.

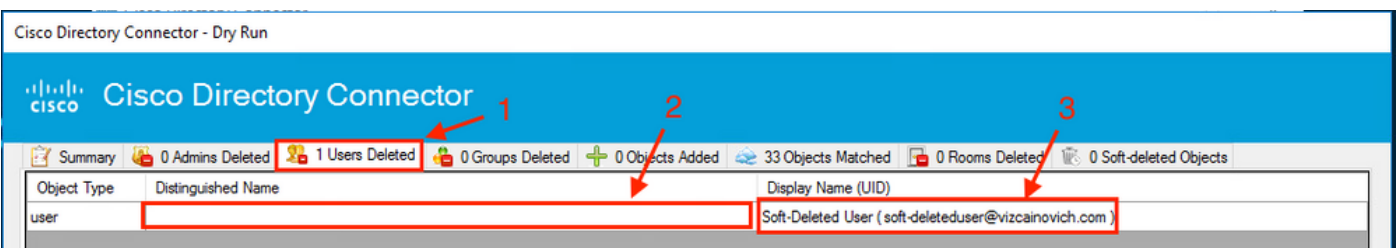

Ejecute una tarea de sincronización incremental para comprobar que el estado del usuario ha cambiado al estado inactivo desde Webex Control Hub.

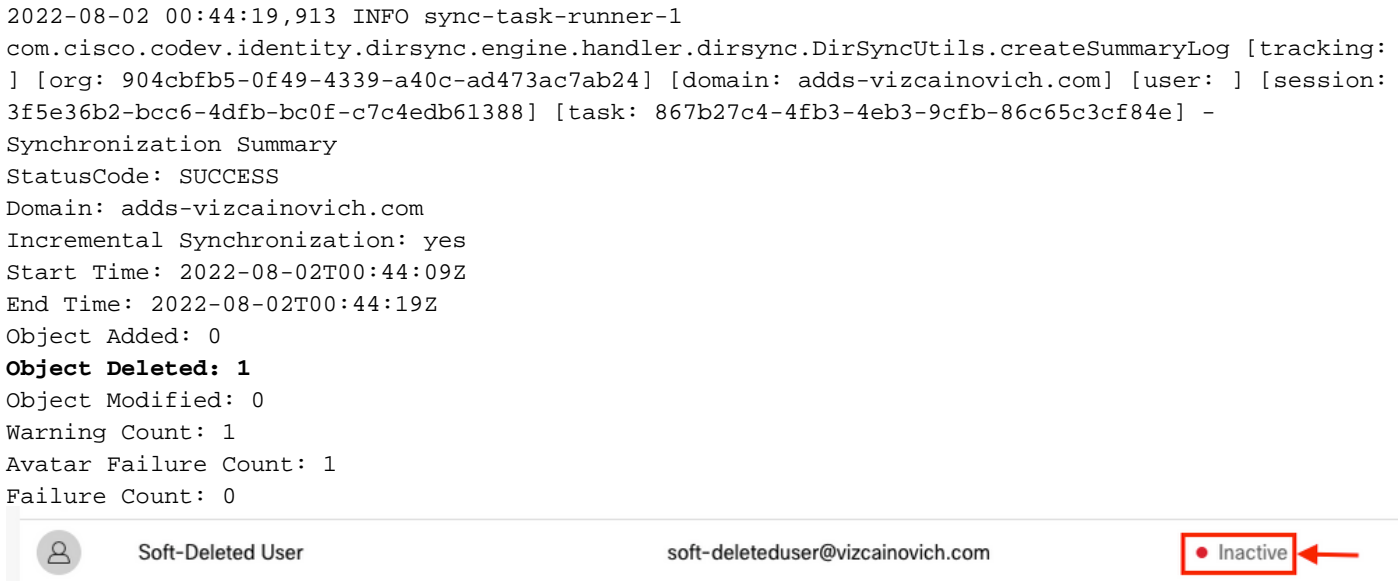

Realice una tarea de sincronización para activar la eliminación completa del usuario

Desde Cisco Directory Connector, realice una tarea de ejecución en seco para ver la **Soft-deleted Objects** ficha.

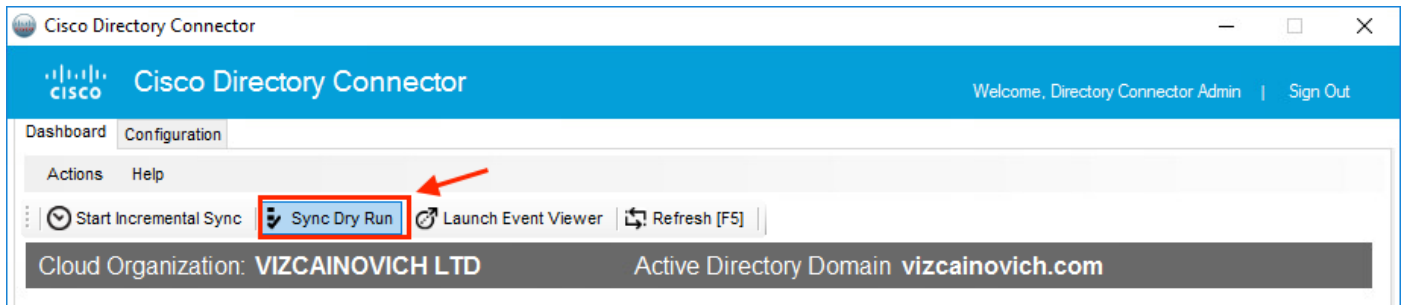

En el informe de ejecución en seco generado, el usuario se encuentra ahora en el **Soft-deleted Objects** ficha.

Para eliminar inmediatamente el usuario, el administrador puede comprobarlo y el usuario se elimina por completo en la siguiente sincronización.

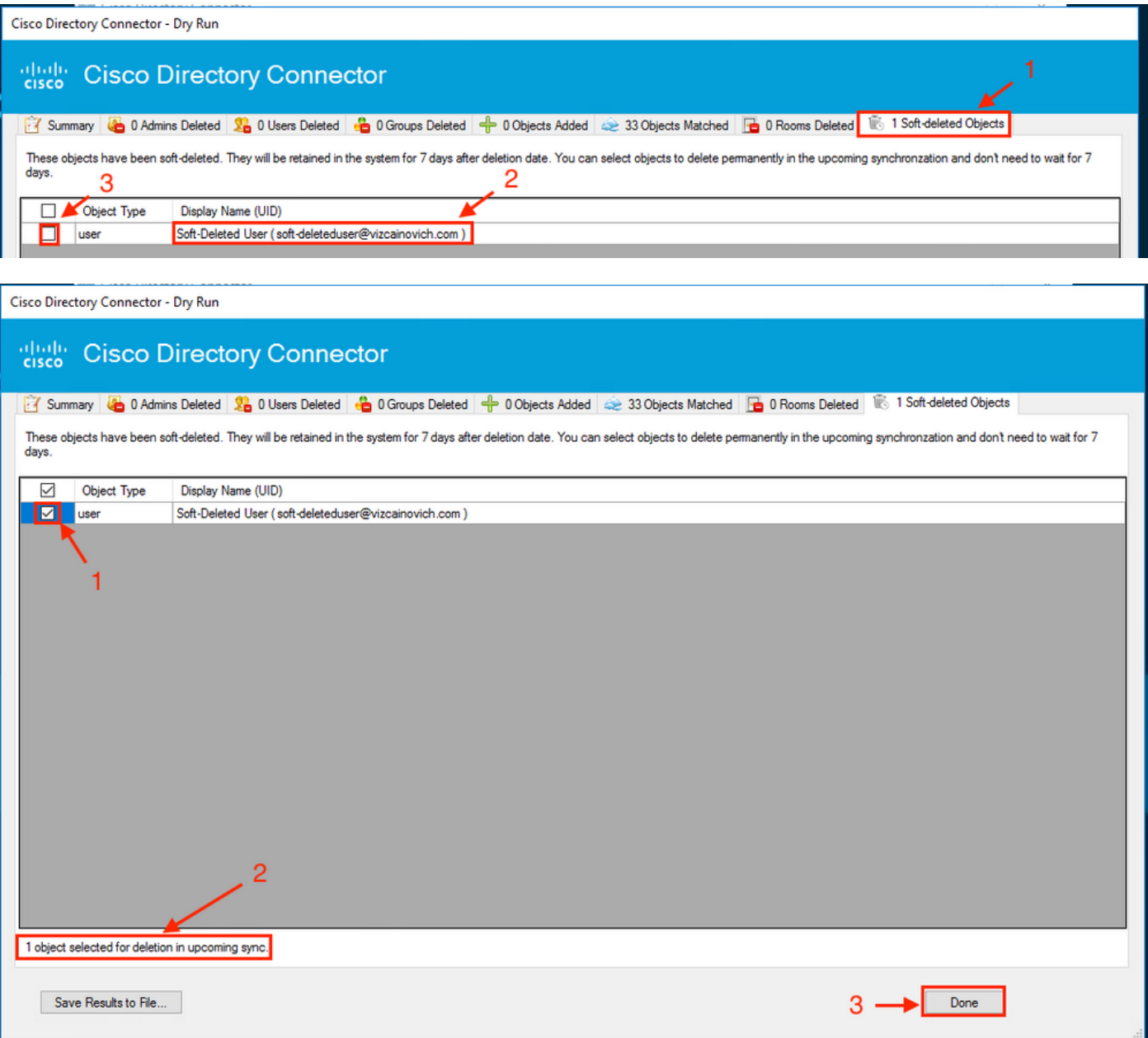

Ejecute una tarea de sincronización incremental para verificar que el usuario se ha eliminado correctamente de la nube de Webex, lo que significa que el usuario ya no está presente en el

#### Webex Control Hub.

2022-08-02 01:20:04,313 INFO sync-task-runner-5 com.cisco.codev.identity.dirsync.engine.handler.dirsync.DirSyncUtils.createSummaryLog [tracking: ] [org: 904cbfb5-0f49-4339-a40c-ad473ac7ab24] [domain: adds-vizcainovich.com] [user: ] [session: 2abf8994-0fa0-4f7d-a56c-3b306b6a70a1] [task: 0eb43a7b-82b4-49dc-87fc-007476722f80] - Synchronization Summary StatusCode: SUCCESS Domain: adds-vizcainovich.com Incremental Synchronization: yes Start Time: 2022-08-02T01:19:53Z End Time: 2022-08-02T01:20:04Z Object Added: 0 Object Deleted: 0 Object Modified: 0 Failure Count: 0  $\Delta$ soft-deleteduser@vizcainovich.com Soft-Deleted User  $\bullet$  Inactive

### **Referencias**

[Eliminar usuarios de forma permanente después de eliminar mediante software](/content/en/us/td/docs/voice_ip_comm/cloudCollaboration/spark/hybridservices/directoryconnector/cmgt_b_directory-connector-guide-admins/cmgt_b_directory-connector-guide-admins_chapter_0111.html#Cisco_Task_in_List_GUI.dita_a381bc96-1d13-43fd-a554-8dcc30e0cab9)

[Notas de la versión de Directory Connector - Anuncios](https://help.webex.com/en-us/article/nqvsbmq/Directory-Connector-release-notes#reference_72C22D99950752F474FEF5B4400A86A9)

#### Acerca de esta traducción

Cisco ha traducido este documento combinando la traducción automática y los recursos humanos a fin de ofrecer a nuestros usuarios en todo el mundo contenido en su propio idioma.

Tenga en cuenta que incluso la mejor traducción automática podría no ser tan precisa como la proporcionada por un traductor profesional.

Cisco Systems, Inc. no asume ninguna responsabilidad por la precisión de estas traducciones y recomienda remitirse siempre al documento original escrito en inglés (insertar vínculo URL).